# **Chapter 22: Follow-back**

In SEER\*DMS, the term "follow-back" refers to the process of contacting a physician, abstractor, or reporting facility to obtain missing information or to resolve inconsistencies in data. An editor can submit a request for follow-back information while they are working with record or patient set data. In some automatic tasks, a request for follow-back information is auto-created when SEER\*DMS detects that required data are missing. Each follow-back request is forwarded to the Follow-back Management tool for processing; and system users can review the follow-back inquiries associated with a record or patient set within the SEER\*DMS editor.

The Follow-back Manager is a tool within SEER\*DMS to organize follow-back needs and create files containing the names, addresses, and data items required in follow-back letters. These files are downloaded and used with standard word-processing software to create mail merge letters.

Note: In SEER\*DMS, follow-back specifically related to death clearance is typically managed using the Death Clearance Manager as described in Chapter 17.

In this chapter, you'll learn about

- Understanding Follow-back in SEER\*DMS
- Creating a Follow-back Need Manually
- Follow-back Needs Created in Automatic Tasks
- Using the Follow-back Manager
- Modifying a Follow-back Need to
	- o Process a response
	- o Re-direct the follow-back question to a different facility or physician
	- o Edit the question text
- Creating Follow-back Letters
- Mail Merge Fields

### **Understanding Follow-back in SEER\*DMS**

A request for follow-back information is stored in SEER\*DMS as a "follow-back need" (FBN). An FBN can be defined manually while editing, screening, or consolidating data; or it may be created automatically if SEER\*DMS detects that required data are missing from a record or patient set (the automatic "Add Follow-back" task is described on your registry's workflow diagram).

The following describes the typical steps related to follow-back.

- 1. While editing data or completing a task, a user submits a "follow-back need" (FBN). The question or request may be directed to an abstractor, physician, hospital or other facility.
- 2. The user continues with their work. Typically, the need for more information does not prevent the user from completing a task; however, an FB worklist flag is associated with the task to indicate that an FBN was submitted.
- 3. A registry manager uses the SEER\*DMS Follow-back Manager to review and process open FBNs. They select a set of FBNs to be included in the same batch of letters, assign a group ID to indicate that those FBNs have been processed, and extract a mail merge file. That file is used with standard word-processing software to generate letters.

4. The response to a follow-back question is processed. The patient's data are updated to incorporate new information and the FBN is closed.

A follow-back need has the following attributes:

- **Follow-back Need ID** an identifier using an FBN format (FBN-12345, for example)
- **Record or Patient Set ID (REC- or PAT- prefix)** This is a required field within a follow-back need; each need is associated with either a record or a patient set.
- **CTC** A follow-back need can be associated with a CTC in a patient set. This is not required, but is necessary in order to include cancer data fields in letters or forms. The CTC field is not applicable for follow-back needs related to records.
- **Facility** This field is optional. Follow-back questions may be directed to a facility and use the facility's address in the letter, if desired. This field may be left blank if the followback letter will be directed to a physician or abstractor.
- **Recipient** This field is optional. The Recipient field may be set to an abstractor, physician, or other contact. If the recipient field is blank, the follow-back need may be directed to a facility and the letter addressed to the primary contact at the facility.
- **Question** Text defining the follow-back question or request.
- **Response** A text field that may be used to document the response received from the physician, abstractor, or contact. The use of this field is determined by registry policies and procedures. You may use this field to record the actual response or to document whether or not a response was ever received; or you may ignore the FBN response field and document the response in the record or patient set.
- **Data Items** The names of record or patient set fields related to the follow-back need. This allows you include a list of fields in the follow-back letter. Only the field names are written to the mail merge file, not the actual values. External reports could be developed to include the field values in the letter, if necessary.
- **Created By (User and Date)** The username of the person who created the follow-back need and the date it was created.
- **Group** Creating a group of follow-back needs assigns a Group ID and a Date Grouped to a set of needs. Typically, follow-back needs are organized into groups in order to track whether or not letters have been generated. A registry manager assigns a set of followback needs to a group and then extracts a mail merge file for that group. When groups are used in this way, the Group ID identifies FBNs that were included in the same mailing.
- **Status:**
	- o **Open** An open status indicates that the FBN has not been resolved.
	- o **Closed** A follow-back need is closed when a response is received and processed by a registry manager; or if the manager determines that the inquiry is not necessary.
- **Mail Merge Date** The most recent date on which a mail merge extract was created that included this follow-back need.
- **Type of Letter** A lookup identifying the form or letter required for this FBN. The letter types are defined by the registry and stored in a database table (*lkup\_fb\_type\_of\_letter*). To define a new value for the lookup, a registry manager must submit a request via the SEER\*DMS Technical Support Squish project.

## **Creating a Follow-back Need Manually**

### Requires system permission: *fb\_initiate*

While editing data or completing a task, you may determine that you need additional information from an abstractor, physician, or the reporting facility. You may submit a request for information by creating a "follow-back need".

*To create a follow-back need:* 

- 1. Open the Follow-back popup window, as described below:
	- a. Match-Consolidate Task click the **Follow-back** button in the Incoming Record section.
	- b. Pathology Screening Task select **Add Follow-back** from the record menu.
	- c. In other tasks and when editing data, you may either select **Add Follow-back** from the record or patient set menu; or you may click the **FB** link to review other followback questions for the data and then click **Add Follow-back**.

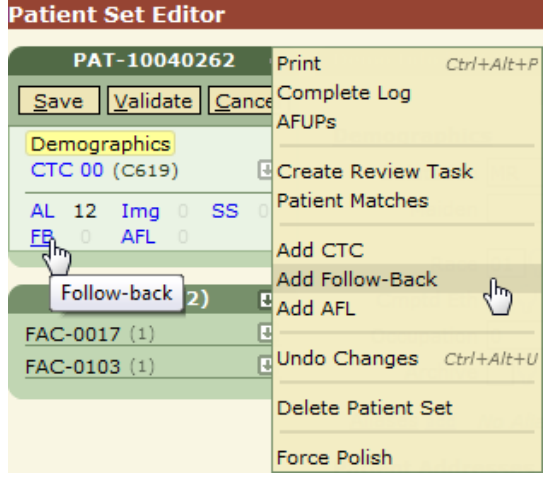

2. The Add Follow-back popup will be displayed.

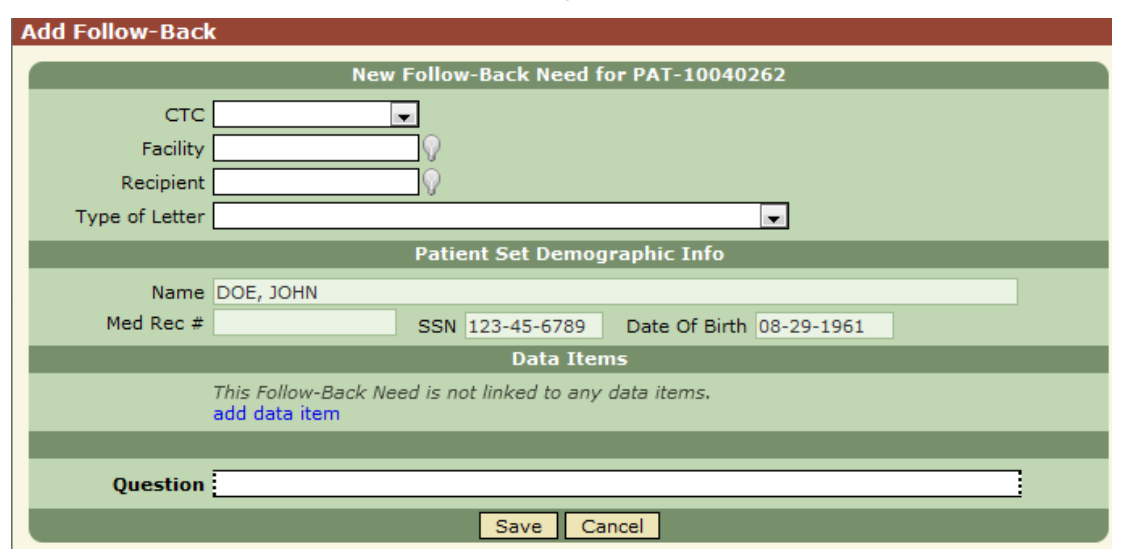

- a. If your follow-back need relates to a specific CTC within a patient set, you have the option of selecting the CTC. This field will be auto-filled if you were viewing a CTC data page when you selected Add Follow-back from the patient set menu. This field is not displayed if the follow-back is for a record.
- b. You may specify a facility, a recipient, or both:
	- i. To designate a **Facility**, enter the facility ID or use the  $\mathbf{\mathbf{\mathbf{V}}}$  lookup to select the appropriate facility. If you are creating an FBN for a record, this field will be auto-filled with the record's source facility.
	- ii. Follow-back inquiries may be addressed directly to an abstractor, physician, or other contact. To direct your question to a specific person, use the  $\mathbf \Omega$ lookup to set the **Recipient**.
- 3. You may select a value from the **Type of Letter** drop-down list. The list includes letter types defined by your registry manager.
- 4. If appropriate, create a list of data fields related to this follow-back need. The field names may be included in the follow-back letter.
	- a. Click **add data item**.
	- b. Begin typing text into **Field**. SEER\*DMS will present a list of candidates that match the text that you have entered.
	- c. Or use the Firefox search tool to find text within the list of available fields. Click the  $\mathbf \Omega$ lookup to view a list of available fields. Click CTRL-F (Firefox shortcut for "Find in this page"). Click "Find Next" in the Firefox toolbar to move to the next match in the list.
- 5. Enter text in the **Question** field. This text will be included in the draft letter or fax that is prepared. A registry manager may review and edit the draft prior to sending it to the facility.
- 6. Click **Save** to submit the follow-back need and return to the record editor, patient set editor, or worklist task.
- 7. If possible, complete the current worklist task. If the requested information is required to complete the task, save any changes that you have made but do not forward the data to the next workflow task (specific instructions for saving data and exiting the task are provided in the task-specific chapters of this manual).

### **Follow-back Needs Created in Automatic Tasks**

The final process in the SEER\*DMS workflow involves automated checks of the patient set data. SEER\*DMS checks the patient set to determine if a follow-back need should be created based on registry specific criteria. For example, in some registry configurations, a follow-back need is autogenerated if the date of diagnosis is missing. In this case, the request for follow-back information may be directed to the diagnosing physician to obtain the date. When a follow-back is autocreated, it may be directed to a physician or a facility. To determine whether follow-back needs are auto-generated in your registry's system, please refer to your registry's workflow diagram. The workflow diagrams for each registry are posted on the SEER\*DMS Web portal (https://seer.cancer.gov/seerdms/portal/registry-folders).

## **Using the Follow-back Manager**

Requires system permission: *fb\_manager* 

SEER\*DMS's Follow-back manager is used to review and process the follow-back needs. Periodically, a registry manager will review, edit, and compile the requests into a single communiqué for a physician, abstractor or other contact at a facility.

*To view a filtered list of follow-back needs (FBN):* 

- 1. Select **Manage > Follow-back.**
- 2. You may change filter settings to view a specific set of FBNs (or use filter shortcuts in the Views described in step 3). The filters are described below. General instructions for using filters are provided in *Chapter 3: Using SEER\*DMS*.
	- a. **FB Need ID, Pat/Rec ID, Group ID**: Filters to search by follow-back need ID, followback group ID, patient set ID, or record ID.
	- b. **Status**: An indicator for whether the follow-back need is open or closed.
	- c. **Question**: You may use this filter to search for FB Needs based on question text.
	- d. **Type of Letter**: A lookup identifying the form or letter required for this FBN. The letter types are defined by the registry and stored in a database table (*lkup\_fb\_type\_of\_letter*). To define a new value for the lookup, a registry manager must submit a request via the SEER\*DMS Technical Support Squish project.
	- e. **Facility**: Facility assigned to the follow-back need. Typically, this is the hospital or facility that sent the data to the registry.
	- f. **Recipient**: The physician, abstractor, or other contact to whom the follow-back is directed.
	- g. **Contact Method**: This filter is based on the contact method defined for the recipient. You may use this filter to exclude FBNs from mailings, to find FBN's that must be assigned to other recipients, or to close FBNs that cannot be sent.
	- h. **Physician**: This filter allows you to separate FBNs for physicians from FBNs designated to abstractors or other contacts. This filter is based on whether the FBN Recipient field is designated as a physician in the SEER\*DMS Contact list.
	- i. **Created Date, Created By**: The date submitted and the user who submitted the follow-back need. The Created By field is set to seerdms in auto-generated FB needs.
	- j. **Closed Date, Closed By**: The date closed and the user who closed the follow-back need. The Closed By field is set to seerdms in auto-closed FB needs.
	- k. **Grouped Date**: The most recent date that a FB Need was assigned to a group.
	- l. **Mail Merge Date**: The date of the most recent mail merge that included the FB Need.
- 3. The Follow-back Manager has 3 views:
	- a. The **Needs** view is shown by default. In this view, the FBNs are shown individually. Using this view you can:
		- i. Edit or view an FBN by clicking its **ID**.
		- ii. Open the patient set or record by clicking the ID in the **Pat/Rec** column.
		- iii. Set the **Group** filter by clicking a Group ID in the table.

### **Managing Follow-Back 5/26/2011 22-5**

- iv. If the browser window will not support the width of the table, the question text will be hidden by default. You can click the **show questions** link to show the full text; click **hide questions** to suppress the text and show the Created By, Created (date), and Closed (date) columns.
- b. The **Facility** and **Recipient** views show the number of FBNs per facility or recipient. Their names and addresses are also shown. If you would like to process FBNs for a specific facility or recipient, click the appropriate ID. The filters will be auto-filled and the individual Needs will be displayed in the Needs view.

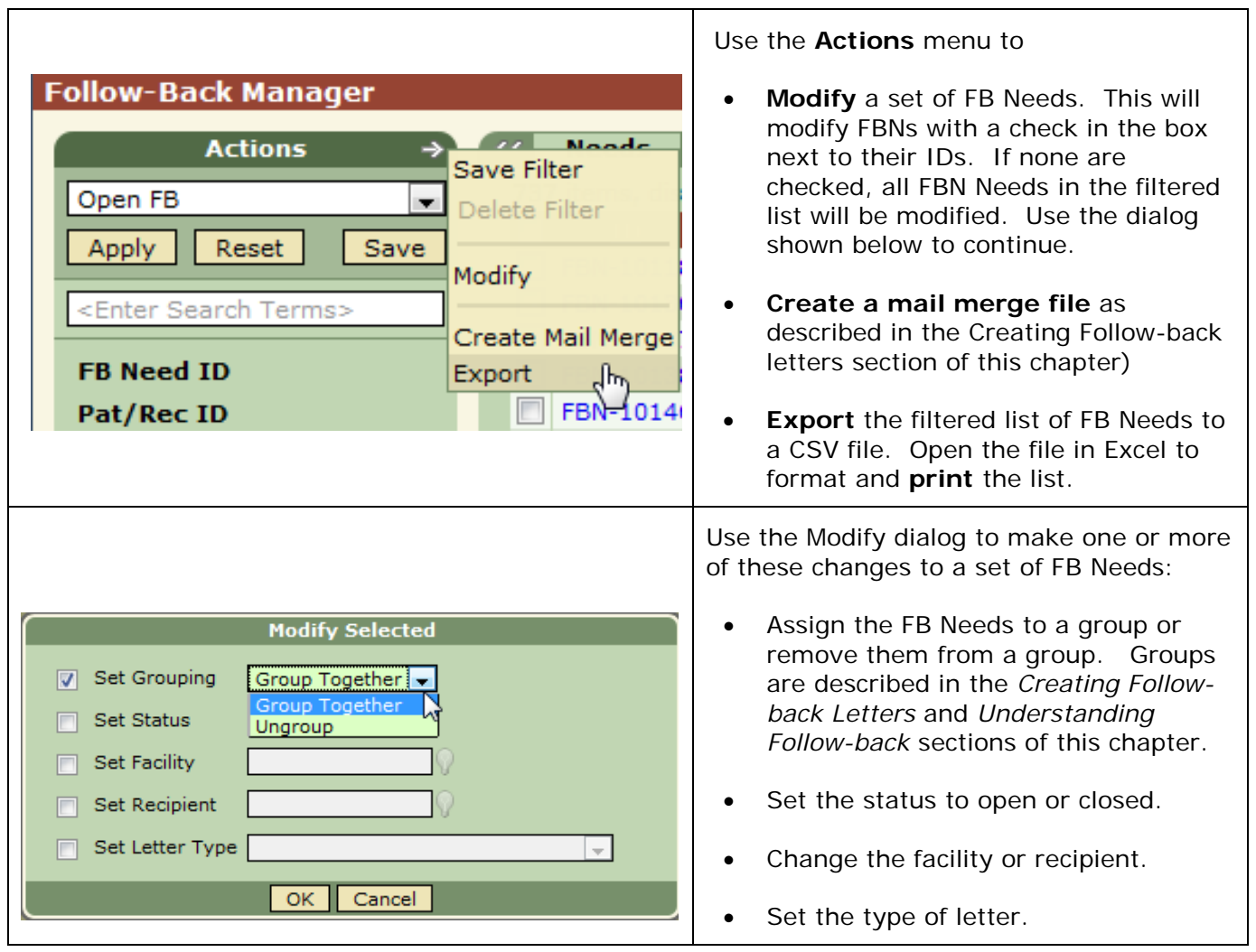

## **Modifying a Follow-back Need**

### Requires system permission: *fb\_initiate* or *fb\_manager*

The response to a follow-back inquiry may come in any form -- letter, fax, e-mail, or phone call. Registry policy determines whether one person processes the follow-back responses or if the responses are distributed to the editing staff for processing. Regardless of how the response is processed, the FBN should be closed if the response fulfills the need. When an FBN is closed, SEER\*DMS sends an e-mail to the person who created the FBN. (Note: an email is not sent if the FBN is closed by the person who created it.) If the response did not fulfill the need then you may need to resubmit the question or redirect it to another physician or facility.

You may modify an individual FBN using the Follow-back Need Editor or you may use the Followback Manager to modify batches of FBNs (batch changes are described in the *Using the Follow-back Manager* section of this chapter for instructions). When you edit an individual FBN you may close, re-open, re-direct, set the response field, modify the question text, or specify data items.

#### *To modify a single follow-back need:*

- 1. Open the Follow-back Need Editor using one of these methods:
	- a. Open the follow-back need (FBN) within the record or patient set editor. An FBN is often modified after updates are made to a record or patient set data based on the response to the follow-back question. Once you updated the record or patient set, you may use one of two methods to access the FBN:
		- i. Click **Save**. Open FBNs will be included in the list of Open Items. Click the **ID** of the FBN to modify it.
		- ii. Or click the **FB** link in the left navigation of the patient set or record editor. Click the **ID** of the FBN to modify it.
	- b. Or open the FBN directly. If you know the follow-back need ID, enter it into the **Lookup** box on the SEER\*DMS toolbar (you must include the FBN prefix).
	- c. Or use the Follow-back Manager to find and open the FBN. Select **Manage > Followback** and use the filters to search for the FBN.

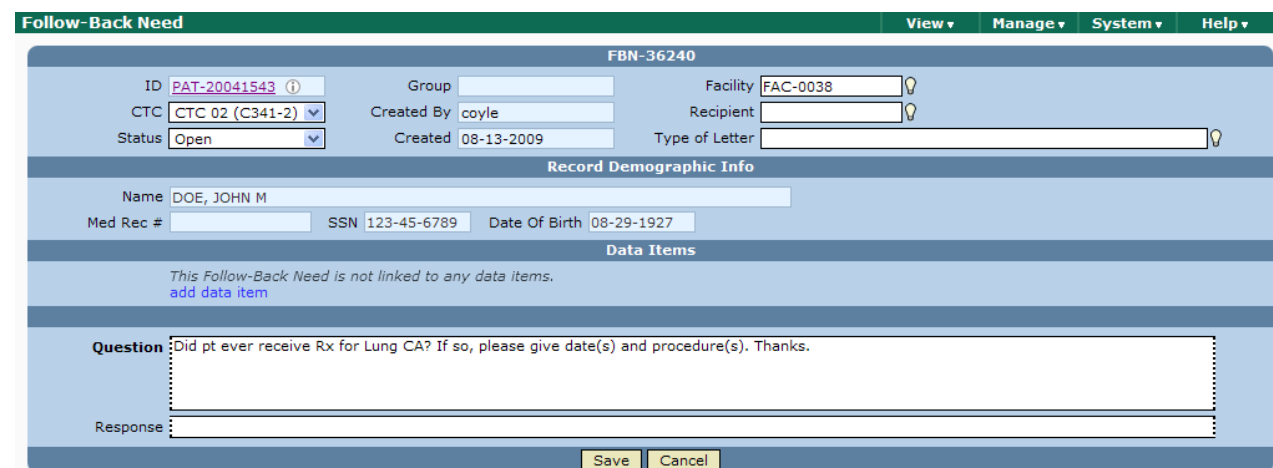

- 2. To close or re-open the FBN, use the drop-down box to change the **Status**.
- 3. To re-direct the FBN to another facility or to another recipient, use the **V** lookups to change one or both of those fields.

#### **Managing Follow-Back 5/26/2011 22-7**

- 4. If you want to indicate that this FBN needs to be grouped for a mailing, click the  $\Box$  icon next to the Group field. This will remove the FBN from its current group.
- 5. You may update or add the text in the Question or Response fields. The use of the Response field varies by registry.
- 6. If appropriate, modify the list of data fields related to this follow-back need. The field names may be included in the follow-back letter.
	- a. To add items, click the **add data item** link shown at the end of the current list.
		- i. Begin typing text into **Field**. SEER\*DMS will present a list of candidates that match the text that you have entered.
		- ii. Or use the Firefox search tool to find text within the list of available fields. Click the  $\overline{V}$  lookup to view a list of available fields. Click CTRL-F (Firefox shortcut for "Find in this page"). Click "Find Next" in the Firefox toolbar to move to the next match in the list.
	- b. To remove data items, click the  $\Box$  icon.
- 7. You may select a value from the **Type of Letter** drop-down list. The list includes letter types defined by your registry manager.

### **Creating Follow-back Letters**

Requires system permission: *fb\_manager* 

Registries use the mail merge feature of word processors to generate follow-back letters, lists, and forms. Mail merges require a document (form letter) and a "data source file" that has the address list for the letters. SEER\*DMS creates the data source file for follow-back letters. This file contains the follow-back question, patient information, and the names and addresses of physicians, abstractors, or other contacts. The SEER\*DMS technical support team will assist registry staff in creating mail merge documents.

*The following is a summary of the steps to create follow-back letters:*

- 1. Use the Follow-back Manager in SEER\*DMS to select the Follow-back Needs that will be included in the batch of letters.
- 2. Assign the selected needs to a group. This step is not required, but is recommended for tracking purposes. It provides an easy method for identifying FBNs that have been sent.
- 3. Create data source file that will be merged into your letter template. This is called the "mail merge file" in SEER\*DMS.
- 4. Use your word processing software to generate letters using your mail merge form letter and the data source created in step 3.

To create the data source file for mail merges:

- 1. Use the filters in the Follow-back Manager to select FB Needs for this batch of letters. The following filter settings are commonly used in this step:
	- a. Set **Grouped** to *No* if you use groups to indicate that an FBN has been sent.
	- b. Set **Status** to *Open* to exclude FBNs that have already been resolved.
	- c. If you are creating doctor form letters, set **Recipient Type** to *Physicians Only*. If you are creating letters for abstractors or other contacts you may set this to *Exclude Physicians*.
- d. Select **Recipient Contact Methods**, if appropriate. The use of this filter varies by registry and requires the registry to maintain the contact method field for physicians and other contacts (see *Chapter 19: The Contact List*).
- e. Select values for other filters as appropriate (see the *Using the Follow-back Manager* section of this chapter for a description of all filters).
- 2. Assign the selected needs to a group (this step is optional assign the FBNs to a group if your registry uses group information to track whether FBNs have been sent).
	- a. Select **Actions -> Modify**.
	- b. Check **Set Grouping** and select *Group Together*.
	- c. Click **OK**.
- 3. The Follow-back Manager filters will automatically be set to show the FBNs in the new group. Create and save the mail merge data source file.
	- a. Select **Actions -> Create Mail Merge**.
	- b. You will be prompted to Open or Save the file. Give the file a meaningful name and save it on your computer or network. Note: This file contains confidential patient information.

## **Mail Merge Fields**

The Create Mail Merge action in the Follow-back Manager creates a CSV file that can be used as the data source for a mail merge. The fields listed below are included in the mail merge extract.

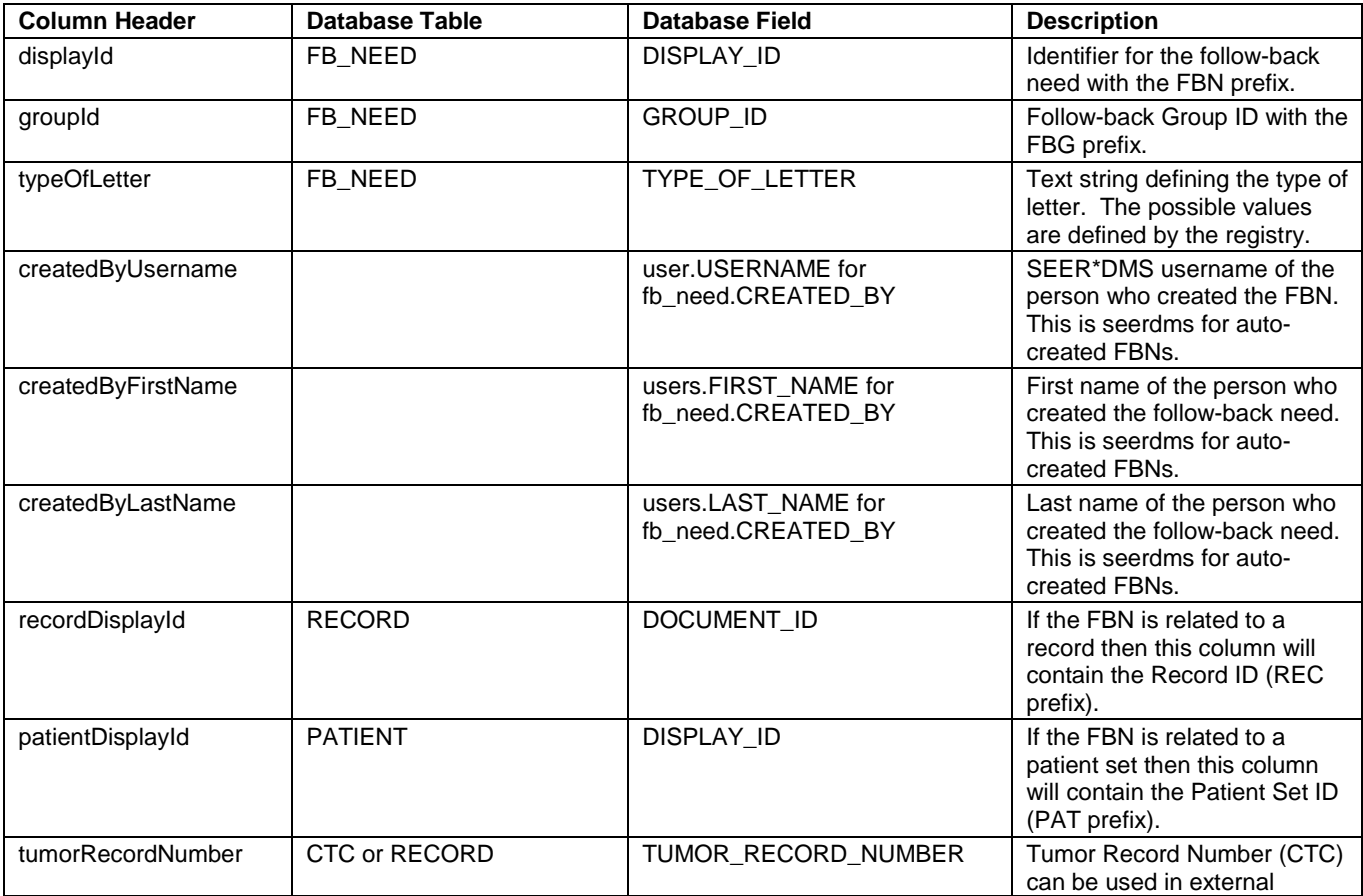

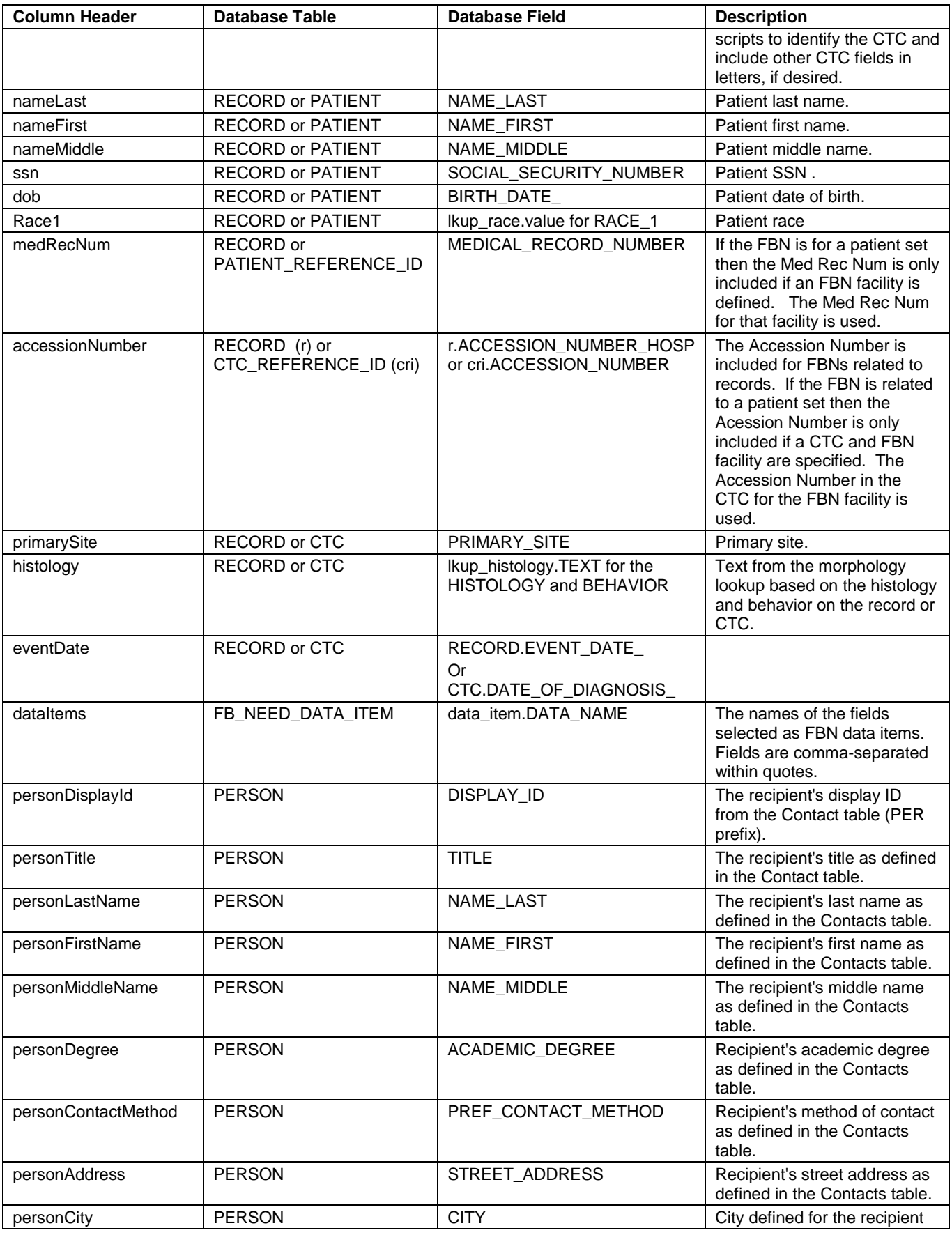

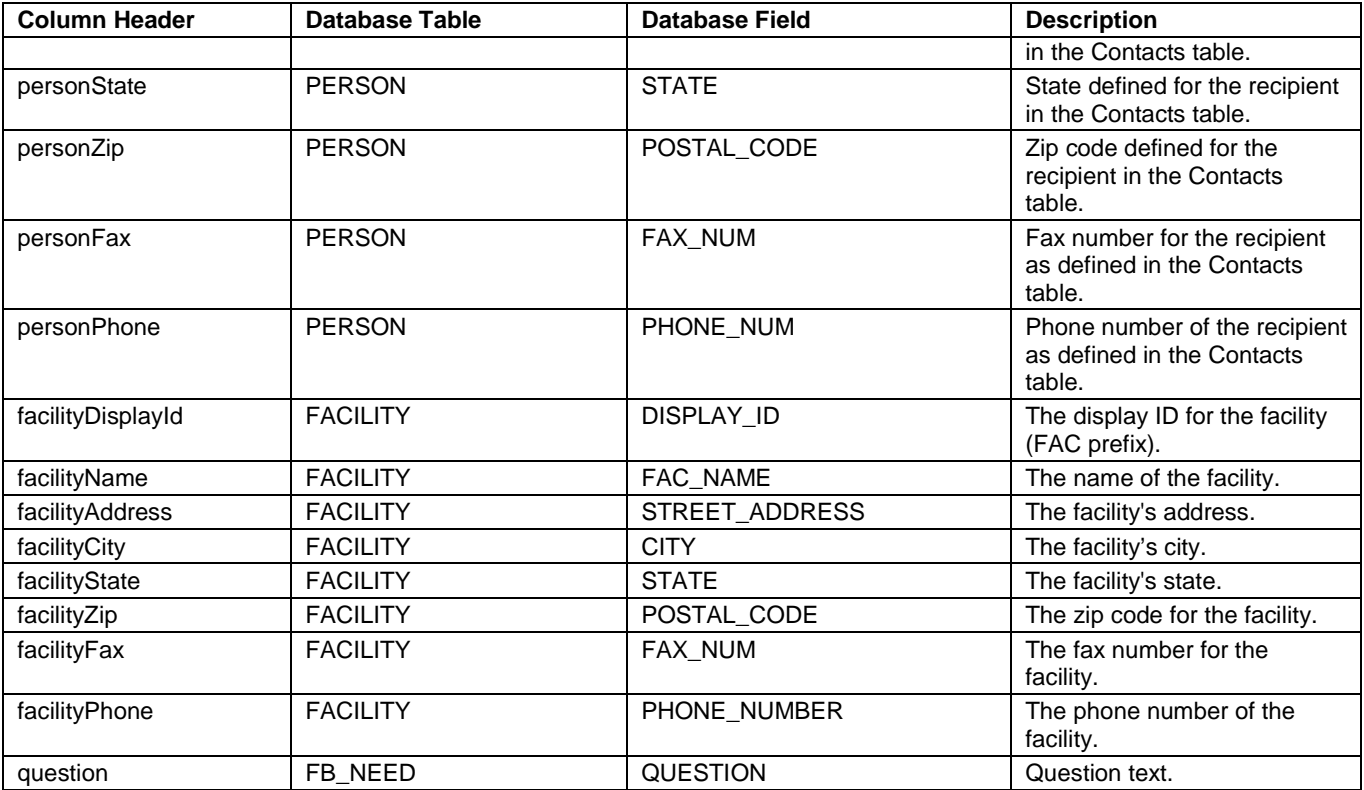